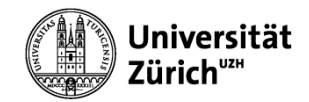

# **WINDOWS 10**

### Modul 1 - Grundlagen

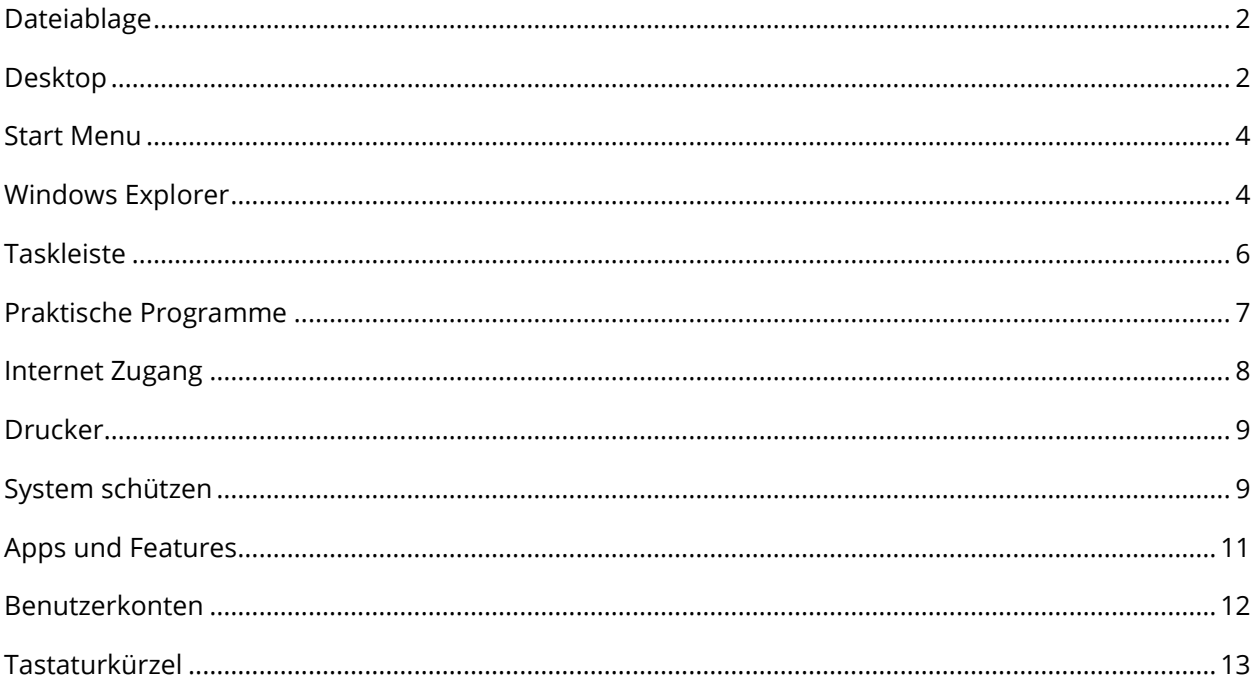

## Dateiablage

#### Benutzer Ordner - «C:\Users\*NomeUtente*\»

<span id="page-1-0"></span>Für jeden Benutzer, der auf dem Computer definiert wurde, steht ein persönlicher Ordner zur Verfügung.

Im Benutzerordner befinden sich u.a. die Ordner für Bilder, Musik, Videos, Downloads und die Dokumente.

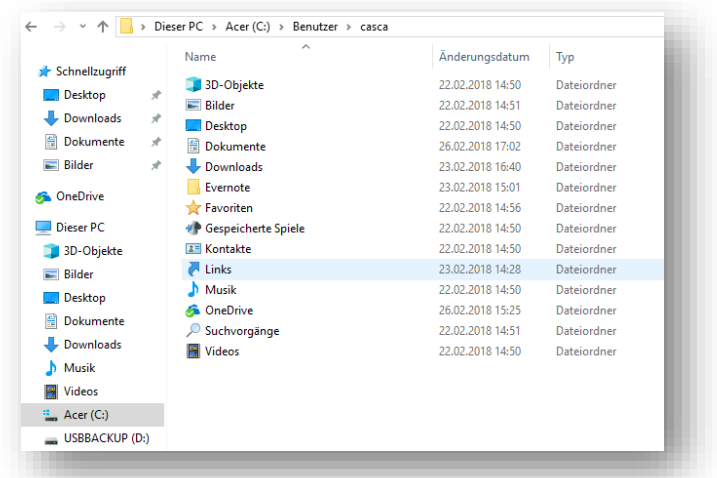

## Desktop

#### Darstellung anpassen

#### <span id="page-1-1"></span>Rechts-Klick auf den *Desktop Anpassen*

Die Darstellung des Desktops beinhaltet das Hintergrundbild, Fensterfarbe und der Sperrbildschirm.

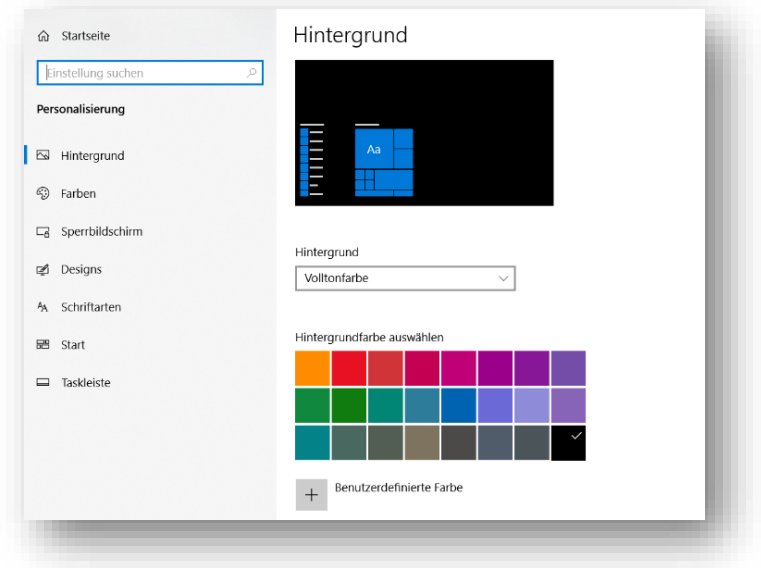

#### Verknüpfungen

Der Desktop lässt sich nach Ihren Wünschen mit Verknüpfungen oder Dateien gestalten. *Drag & Drop aus dem Startmenu* oder *Rechtsklick auf das Objekt > Senden an > Desktop (Verknüpfung erstellen)*

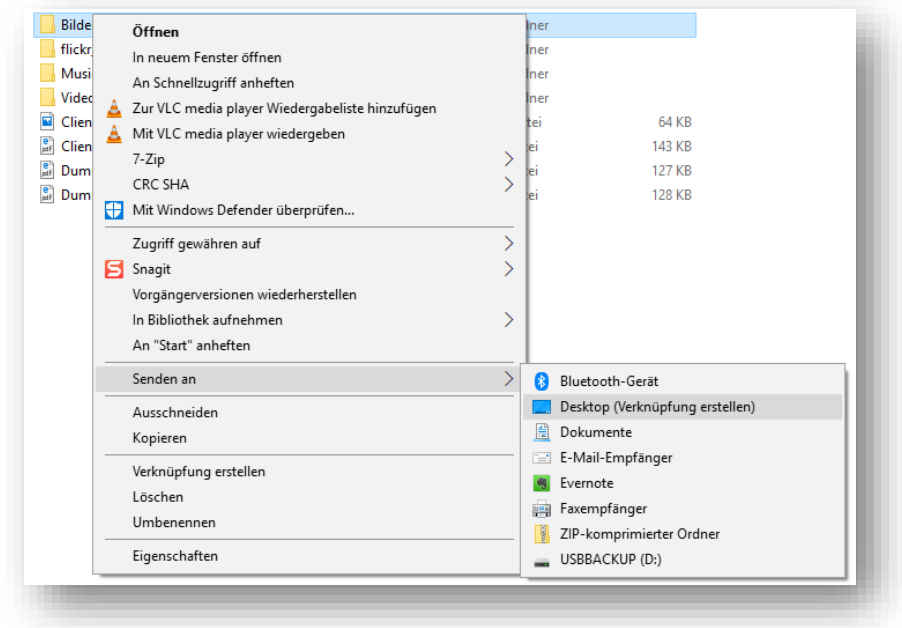

#### Fenster anordnen

Mit einem Rechts-Klick in der Taskleiste können Sie die offenen Fenster anordnen.

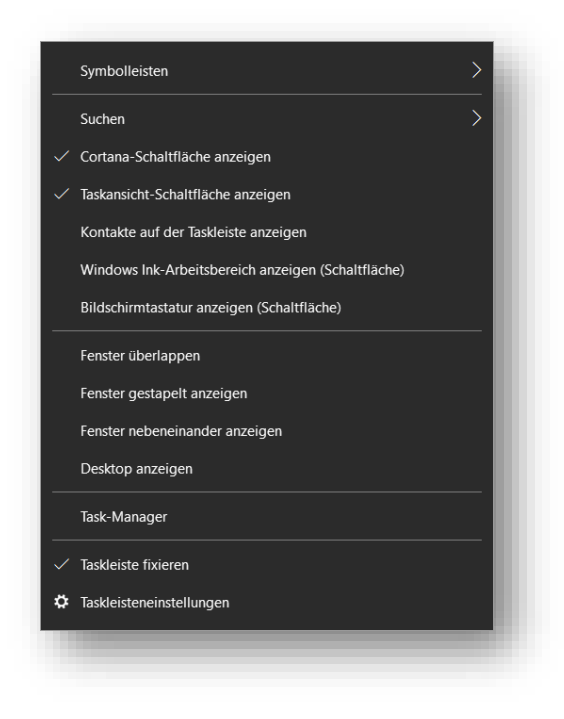

## Start Menu

### Start Menu anpassen

<span id="page-3-0"></span>Grösse der Symbole anpassen: *Rechtsklick > Grösse ändern*

Programme an Start Menu anheften: *Rechtsklick > An «Start» anheften*

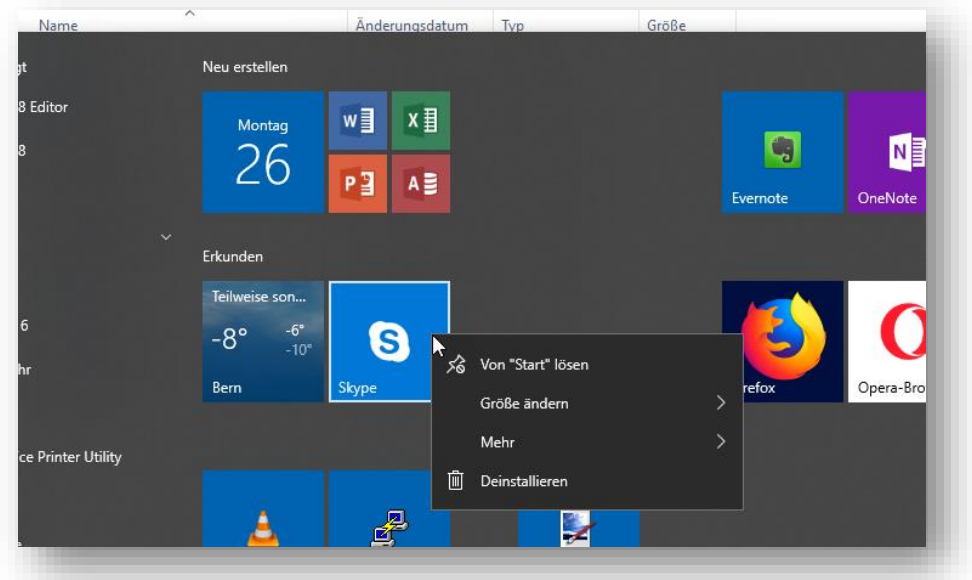

## Windows Explorer Ansichten

<span id="page-3-1"></span>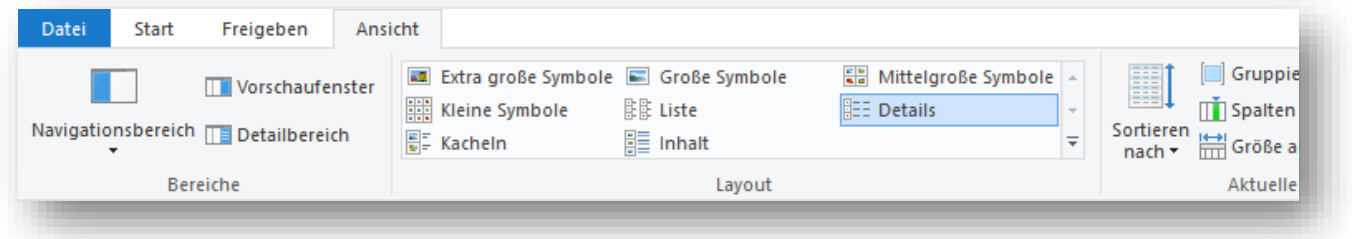

#### Dateien kopieren, verschieben, umbenennen

Der Windows Explorer dient als Datei-Manager. Damit können Sie z.B. Dateien und Ordner kopieren, umbenennen oder löschen.

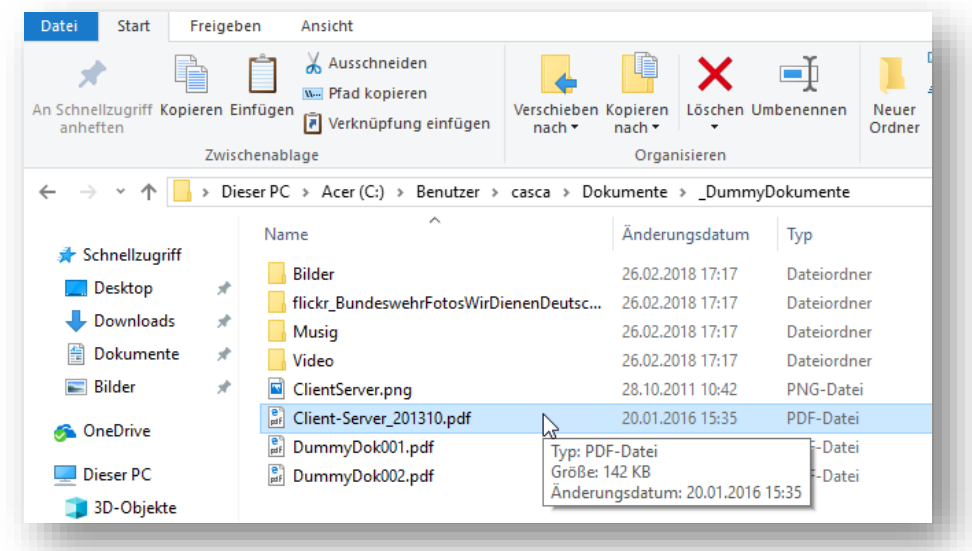

#### Kontextmenü von Dateien und Ordnern

Kopieren, Ausschneiden, Löschen und Umbenennen können einfach über das Kontextmenü erledigt werden.

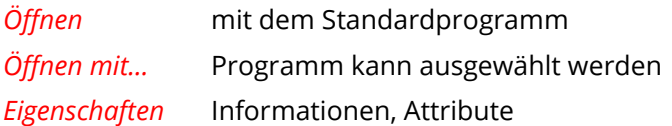

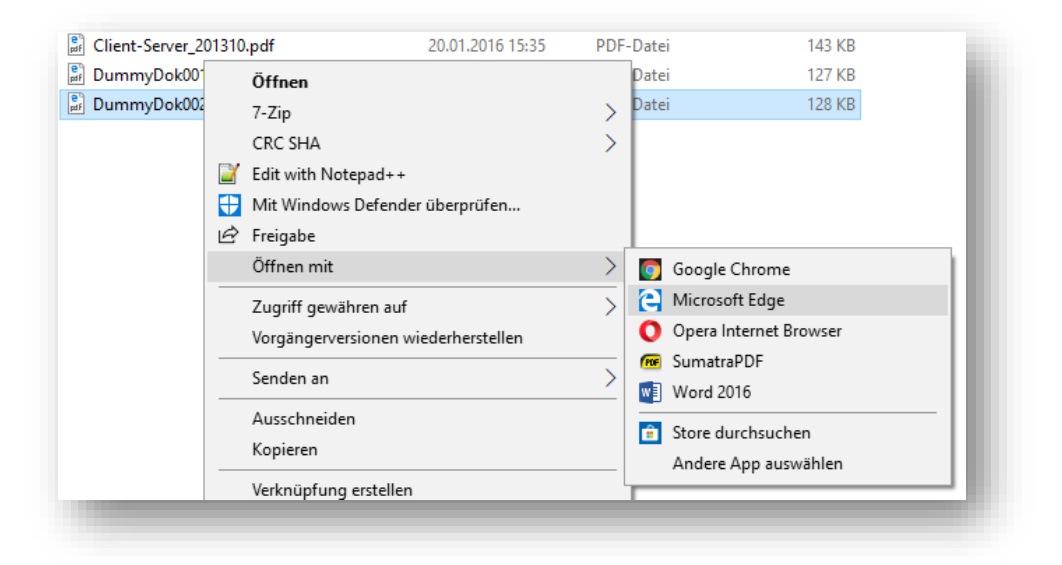

## Taskleiste

## Taskleiste anpassen

<span id="page-5-0"></span>In der Taskleiste erscheinen die geöffneten Programme.

Die Position der Taskleiste (Unten, Links …) und das Aussehen können festgelegt werden.

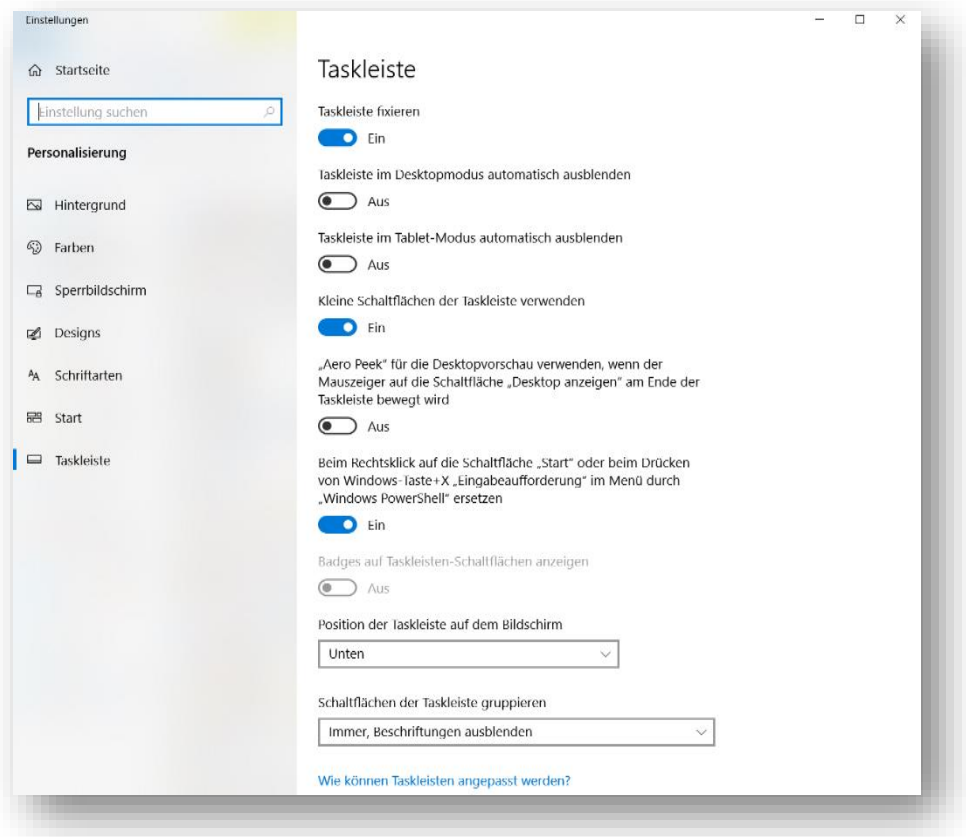

### Infobereich anpassen

Die sichtbaren Symbole (z.B. Lautstärke, Clouddienste, Netzwerk) im Infobereich können einzeln ausgewählt werden.

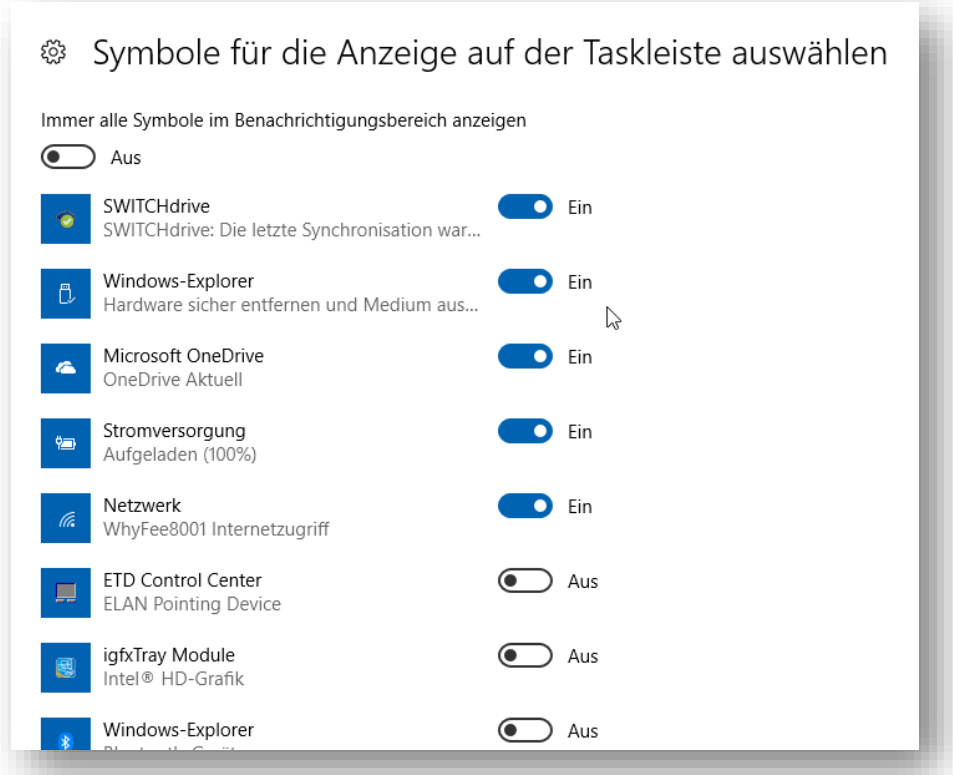

## Praktische Programme

#### Ausschneiden uns skizzieren

<span id="page-6-0"></span>Bildschirmausschnitte lassen sich damit bequem erstellen.

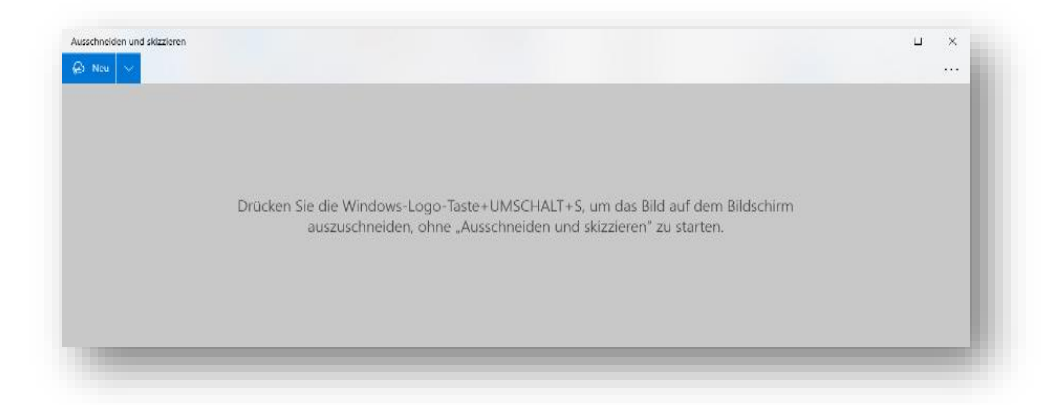

## Internet Zugang

#### WLAN

<span id="page-7-0"></span>Das Netzwerk wird über die Windows Einstellungen (Netzwerk & Internet) eingestellt.

Die bestehende Verbindung wird angezeigt. Im Status werden die wichtigsten Angaben zur Netzwerkverbindung gezeigt. Werden Daten-Pakete ausgetauscht? Wie gut ist die Signalqualität?

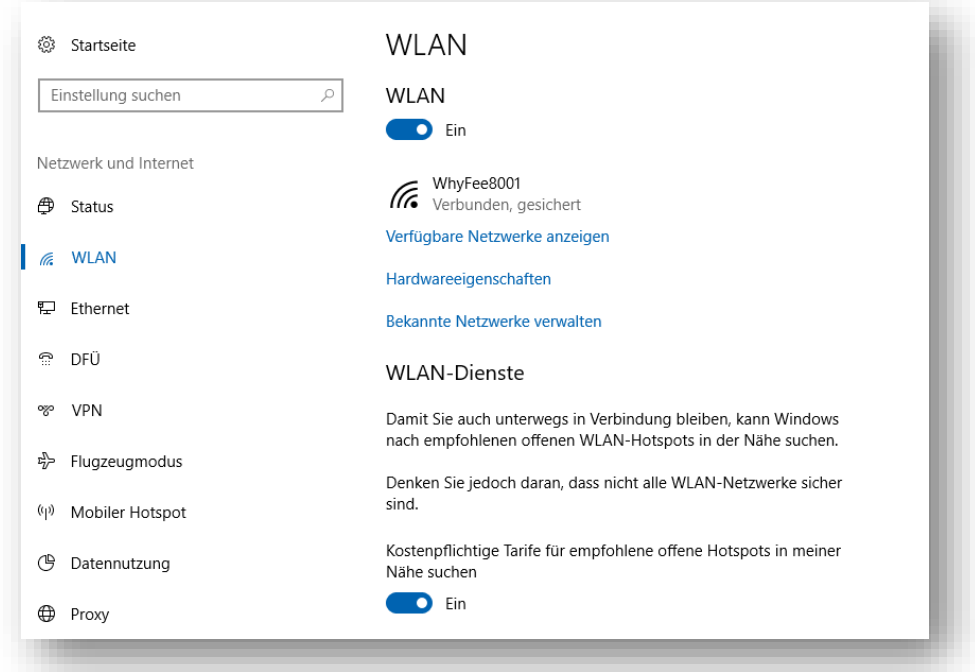

#### VPN

Remote Access-«Virtual Private Network» bietet die Möglichkeit, von einem Internetanschluss aus durch einen sicheren «Tunnel» in das Netzwerk der Universität Zürich zu gelangen.

Mit der gestarteten VPN Verbindung können Sie auch Bibliothekskatalog von zu Hause aus durchforsten.

Windows - Automatische VPN-Konfiguration: <https://www.zi.uzh.ch/de/support/netzwerk/vpn.html>

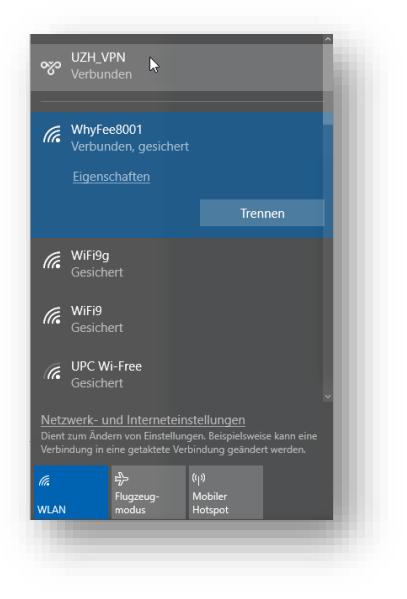

## Drucker

<span id="page-8-0"></span>Lokale USB Drucker werden vom System erkannt und, falls der Treiber bekannt ist, installiert.

Drucker welche über das Netzwerk angeschlossen werden müssen manuell hinzugefügt werden.

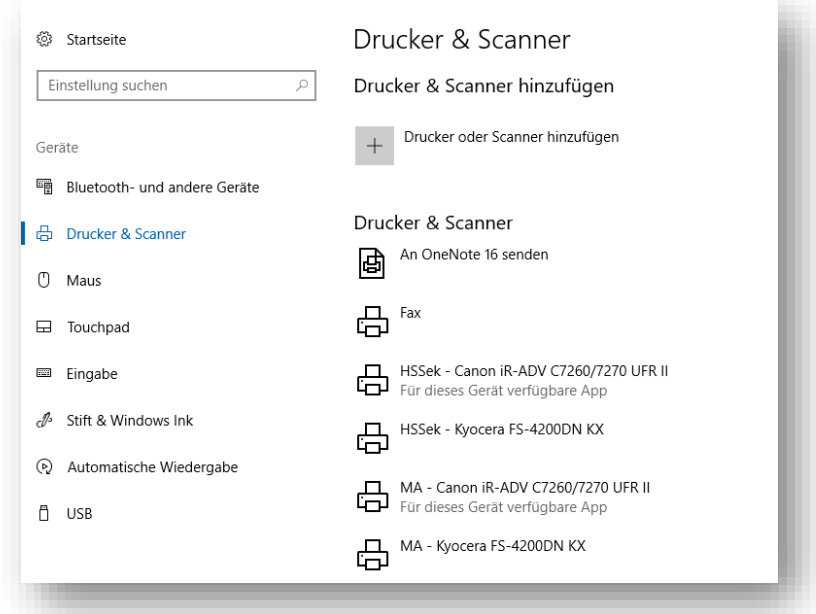

## System schützen

### Windows Update

<span id="page-8-1"></span>Die Sicherheitslücken im System werden von Viren und Trojanern ausgenutzt. Daher ist wichtig, dass Ihr Rechner regelmässig mit Updates versorgt wird.

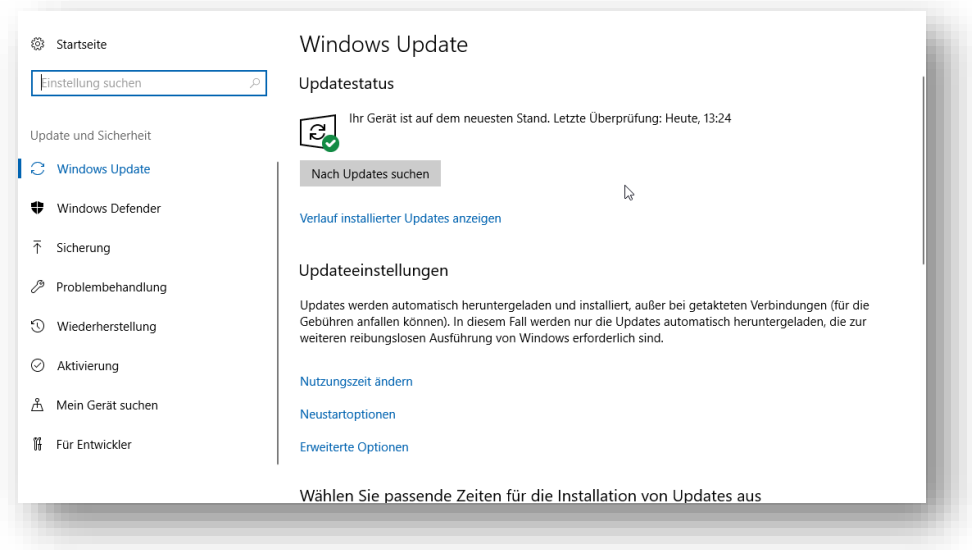

#### Windows Sicherheit

Windows hat mit «Windows Defender Antivirus» und der «Firewall» bereits alle Sicherheitsprogramme installiert.

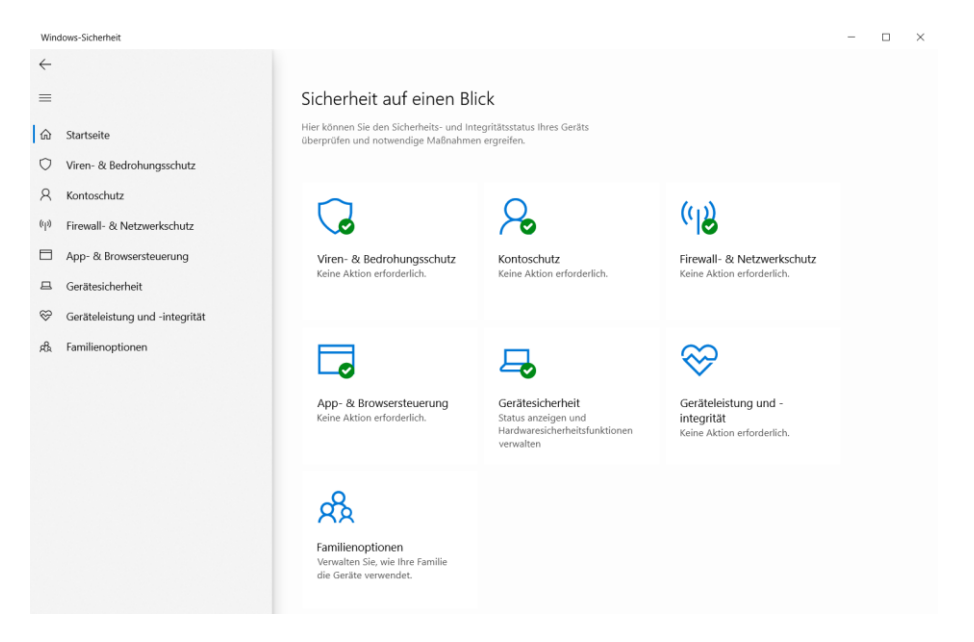

#### Viren- & Bedrohungsschutz

Die Sicherheitsinformationen müssen sich immer auf dem neusten Stand befinden.

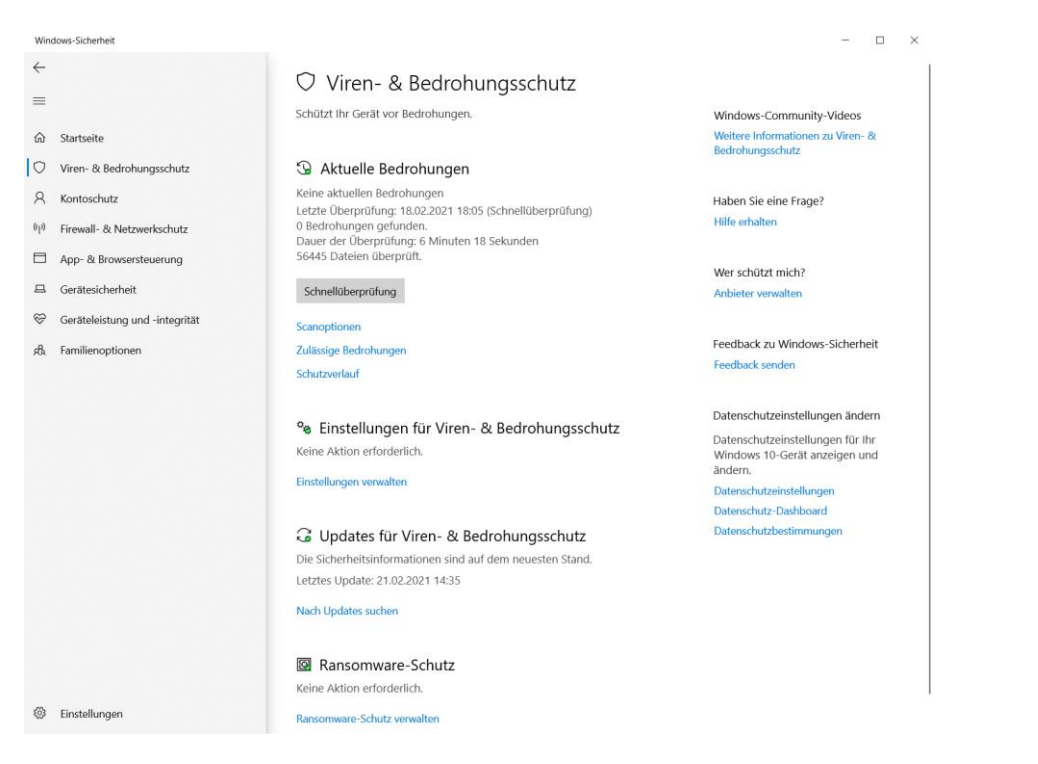

#### Firewall- & Netzwerkschutz

Die Firewall schützt ihr Computer gegen unbefugten Zugriff aus dem Internet. Die nicht autorisierte Kommunikation zum Internet wird mit ihr verhindert.

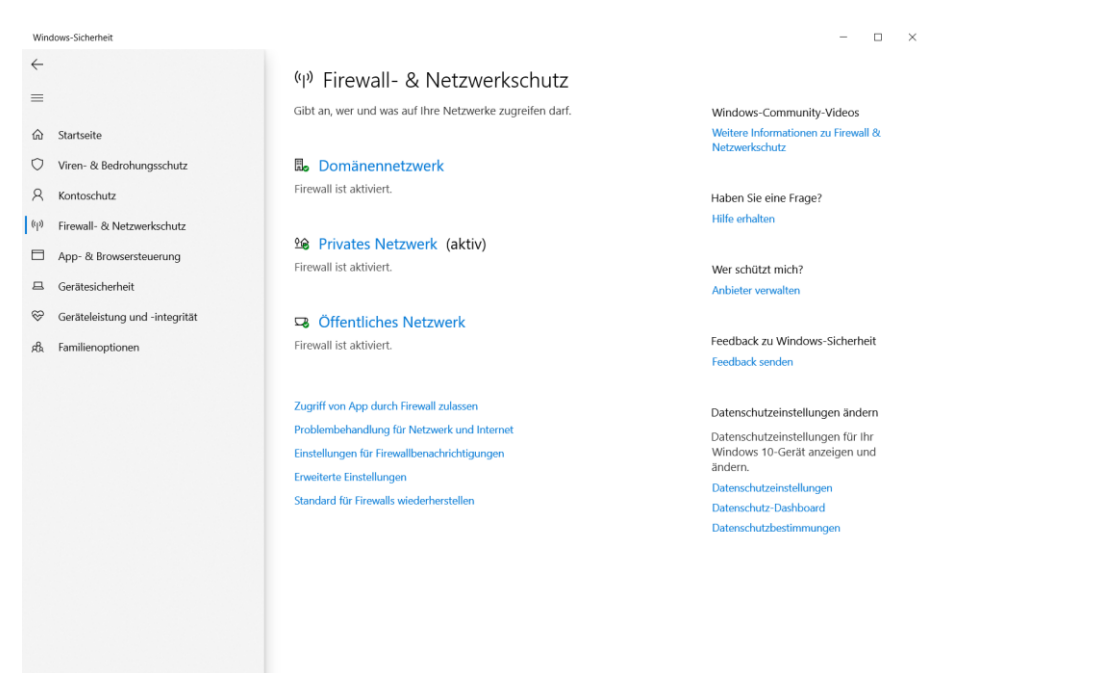

## Apps und Features

Über die Systemsteuerung können Sie die installierten Programme manipulieren.

Programme müssen korrekt entfernt werden. Die meisten Programme werden bei der Installation bei Windows registriert. Wenn Sie einfach die Programmdateien löschen, bleiben womöglich verwaiste Dateien und Einstellungen zurück.

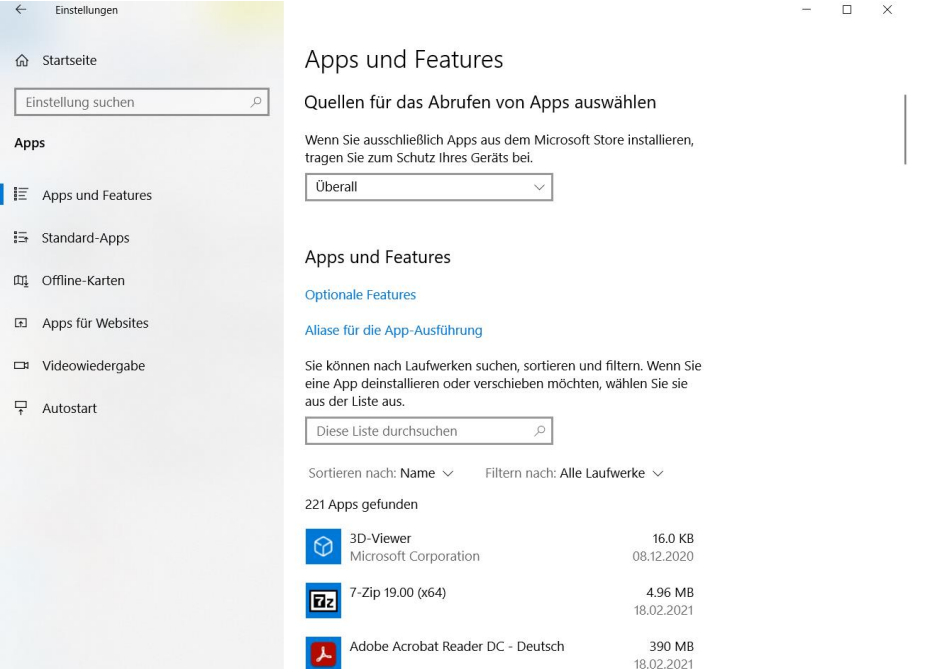

<span id="page-10-0"></span><sup>3</sup> Einstellungen

## Benutzerkonten

<span id="page-11-0"></span>Auf jedem Rechner können mehrere Benutzer definierte werden. Der Typ eines Kontos bestimmt, welche Zugriffsrechte der Benutzer erhält.

Nicht jeder Benutzer braucht eine Administratoren Berechtigung. Für die tägliche Arbeit genügt ein Standardbenutzer Konto. Damit kann der Benutzer keine unbefugten Eingriffe in den Grundeinstellungen des Systems vornehmen.

#### Lokales- / Microsoft-Konto

Unter Windows 10 können Sie mit einem «Lokales-Konto» oder «Microsoft-Konto» arbeiten.

Beim «Microsoft-Konto» werden die Einstellungen, Apps, Kalender und Kontakte über mehrere Computer mit einer Cloud synchronisiert.

Das «Lokale-Konto» bietet wahrscheinlich einen besseren Datenschutz.

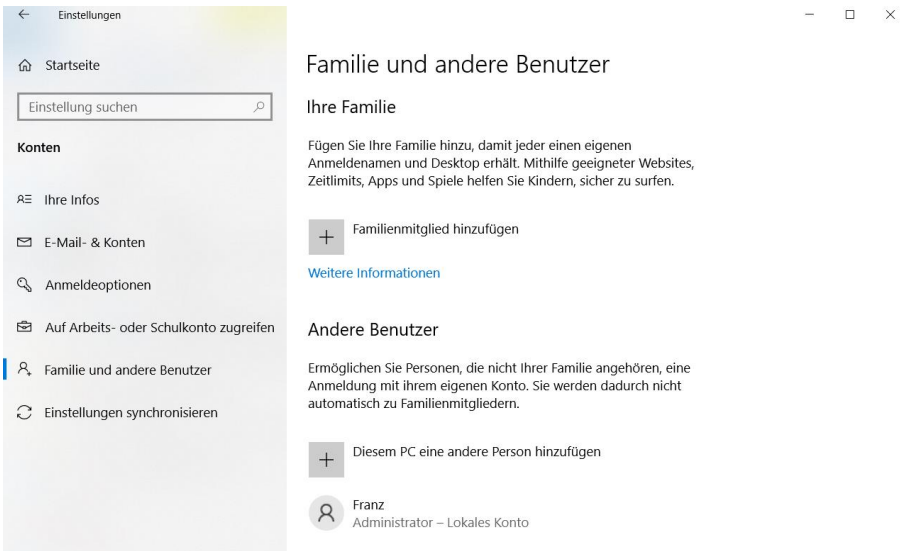

## Tastaturkürzel

## Allgemeines

<span id="page-12-0"></span>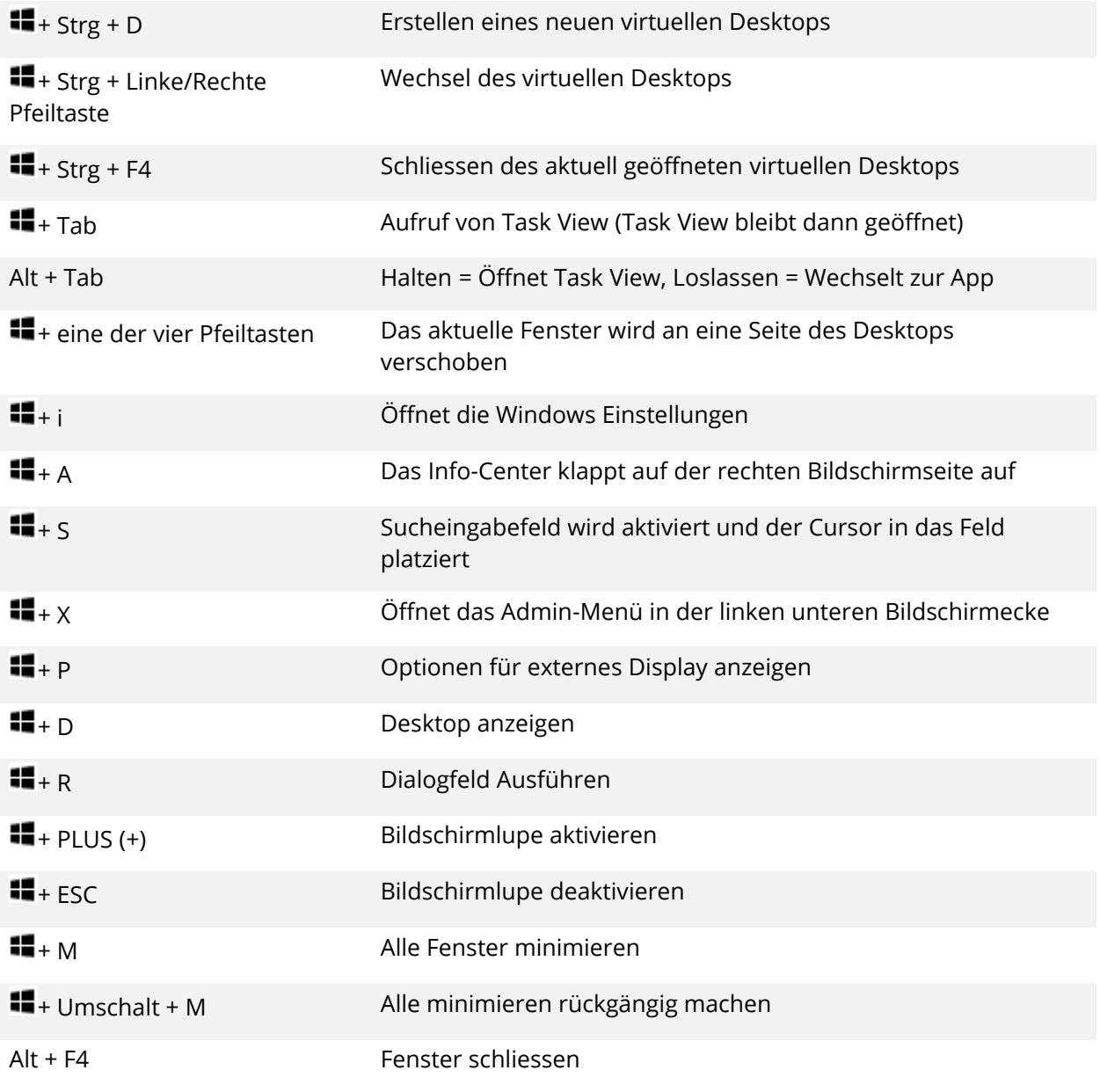

## Explorer

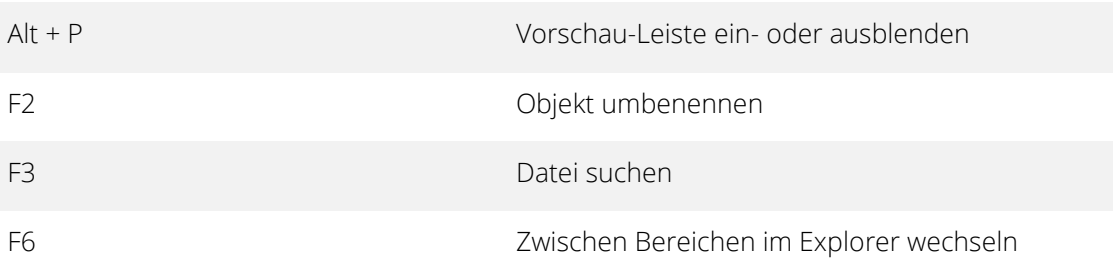